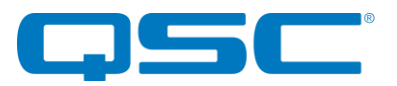

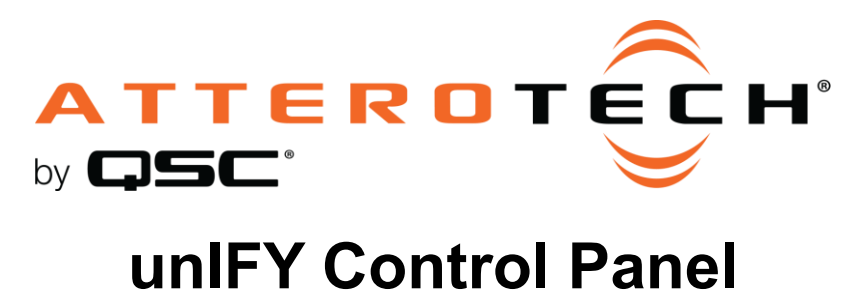

unBT2A Configuration

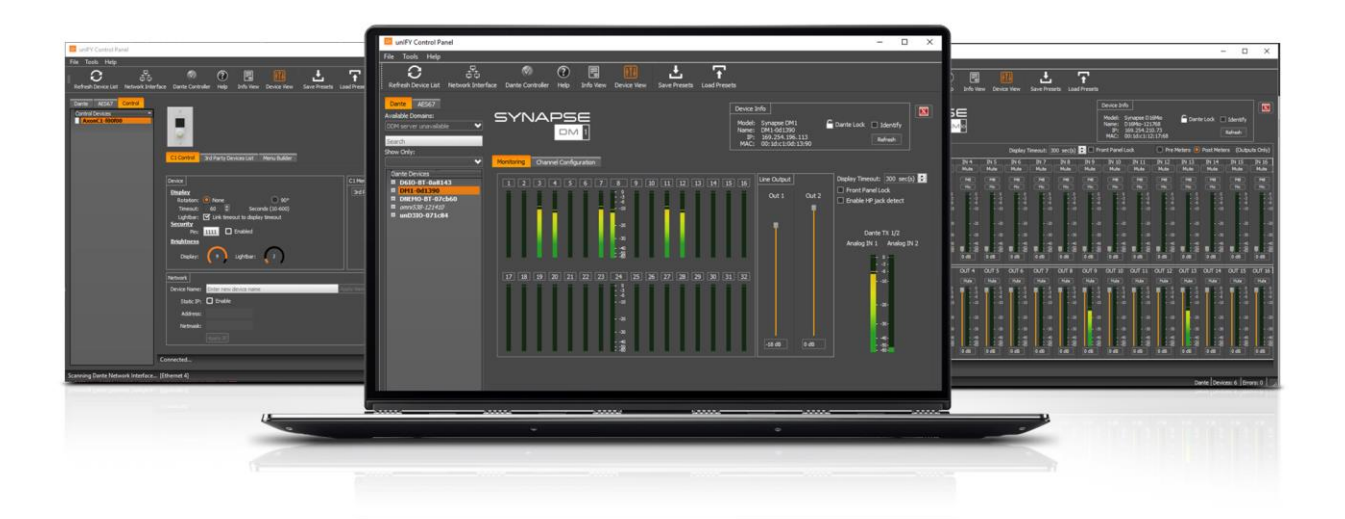

QSC, LLC • 1675 MacArthur Boulevard • Costa Mesa, CA 92626 Ph: 800/854-4079 or 714/957-7100 • Fax: 714/754-6174

© 2020 QSC, LLC all rights reserved. QSC and the QSC logo are registered trademarks of QSC, LLC in the U.S. Patent and Trademark office and other countries. All other trademarks are the property of their respective owners. Patents may apply or be pending.

www.qsc.com

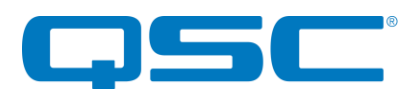

### **Attero Tech by QSC unIFY Control Panel unBT2A Configuration**

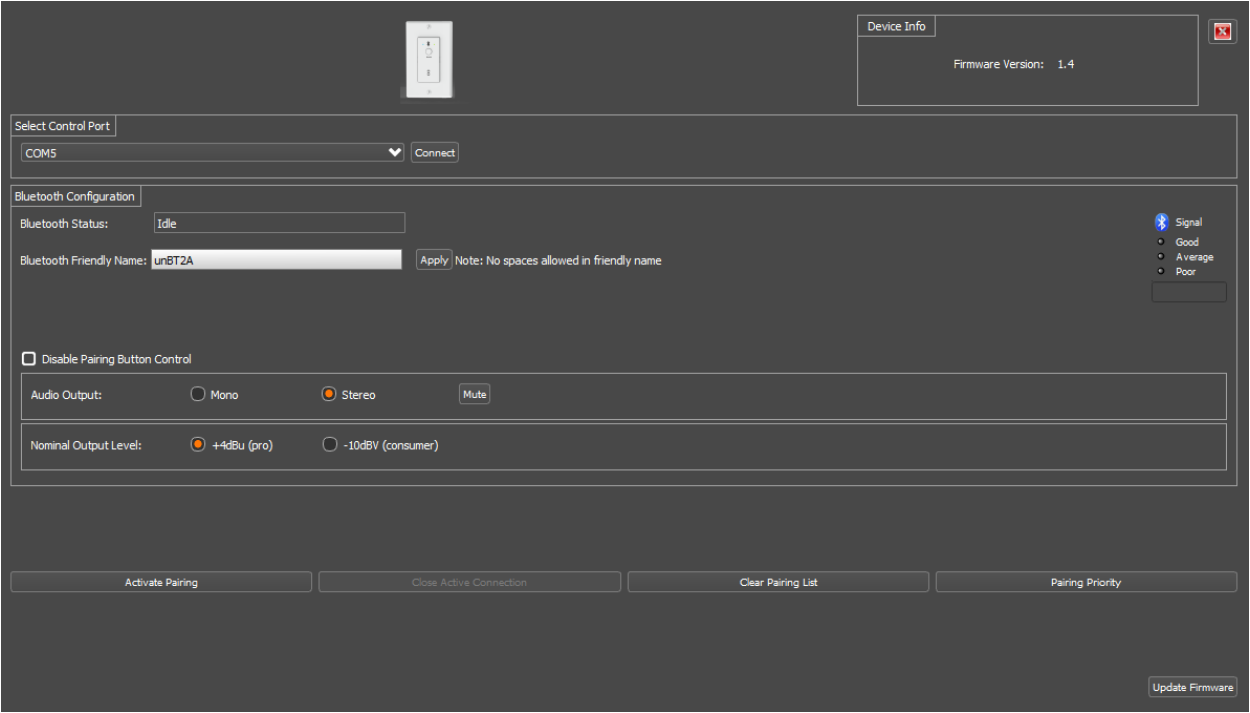

# **Connection**

The unIFY Control Panel software comes with the necessary drivers required by the operating system for compatibility with the unBT2A so this should be installed first before connecting the unBT2A. Once unIFY is installed, connect the supplied mini-USB cable between a PC and the unBT2A wall plate. This should power up the wall plate and the Power LED should turn green once the wall plate is ready.

*\*Note: Power supplied via the USB connection is enough to power the unBT2A wall plate for initial configuration. While the device will operate normally including allowing pairing, the audio outputs of the unBT2A will not operate while it is powered only via USB. If it is necessary to test the audio output while connected via USB, connect the unBT2A-EXP (powered using the supplied wall wart) to the wall plate via a Cat-5 Cable in order to fully power the device.*

As unIFY is predominantly for networked devices, on running the first time it will ask you to choose a network card. The unBT2A isn't a networked device so it's settings parameters can be configured regardless if a network card is selected or not while a network card could be selected, the "None" option can also be used too.

Once at the unIFY Control Panel application main form, go to "Tools" -> "unBT2A Configuration".

# Control Port Selection

To locate the correct COM port, open the Device Manager in Windows, navigate to the Ports entry in the device list. Expand the Ports entry and look for the Attero Tech unBT2A. Note the COM port listed for this device and select the appropriate COM port from the drop down list in unIFY Control Panel. Press Connect to initiate a connection to the selected device.

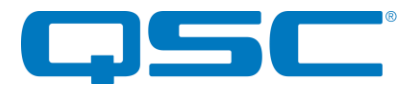

### **Attero Tech by QSC unIFY Control Panel unBT2A Configuration**

Select Control Port Connect COM1

## Configurable Parameters

### Bluetooth® Friendly Name

The Name field allows the installer to configure an appropriate Bluetooth® friendly name that will be visible to users on their Bluetooth® equipped devices when attempting to connect. This allows for multiple unBT2A devices to be placed in close proximity and still provide clarity to users trying to connect to a particular unBT2A device and audio system.

### Signal Quality

This is a reporting status that gives the Bluetooth® signal strength which the unD6IO-BT is receiving from the device which it is connected. The status is reporting live when the plug-in is open and has a Bluetooth® connection; reporting "Good", "Average", and "poor".

#### **Status**

This field reports the Bluetooth® interface status. The possible states are Idle, Discoverable and Connected. Changes to the device's Bluetooth® related parameters are disabled in all states except the "Idle" state.

### Disable Pairing Button

This checkbox allows the installer to lock out the front panel pairing functionality for applications that require restricted access to the audio system.

### Audio Output

This option allows the installer to configure a mono or stereo output from the unBT2A. The mono output mode is useful for systems that utilize mono playback systems and wish to maximize the input channel capacity of the system. The mono output signal is the sum of both channels at 50% volume sent to each output. Stereo output mode sends the left/right channels separately to each output at 100% volume.

### Nominal Output Level

This option allows the installer to configure the nominal output level for proper interfacing of levels to connected audio equipment (mixers, DSPs, audio matrices etc.). The options are +4dBu (+20dBu max - Pro) or -10dV (+10dBV max - Consumer).

#### Activate Pairing

This function remotely activates the pairing mode for debugging or initial system commissioning and testing.

#### Close Active Connection

This function remotely closes the active Bluetooth® connection and is only active when the Bluetooth® status is "Connected".

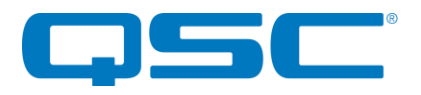

### Clear Pairing List

This function clears the actively paired devices in the pairing list. This is generally not required but may help in resolving any connectivity issues that users experience.

### Pairing Priority

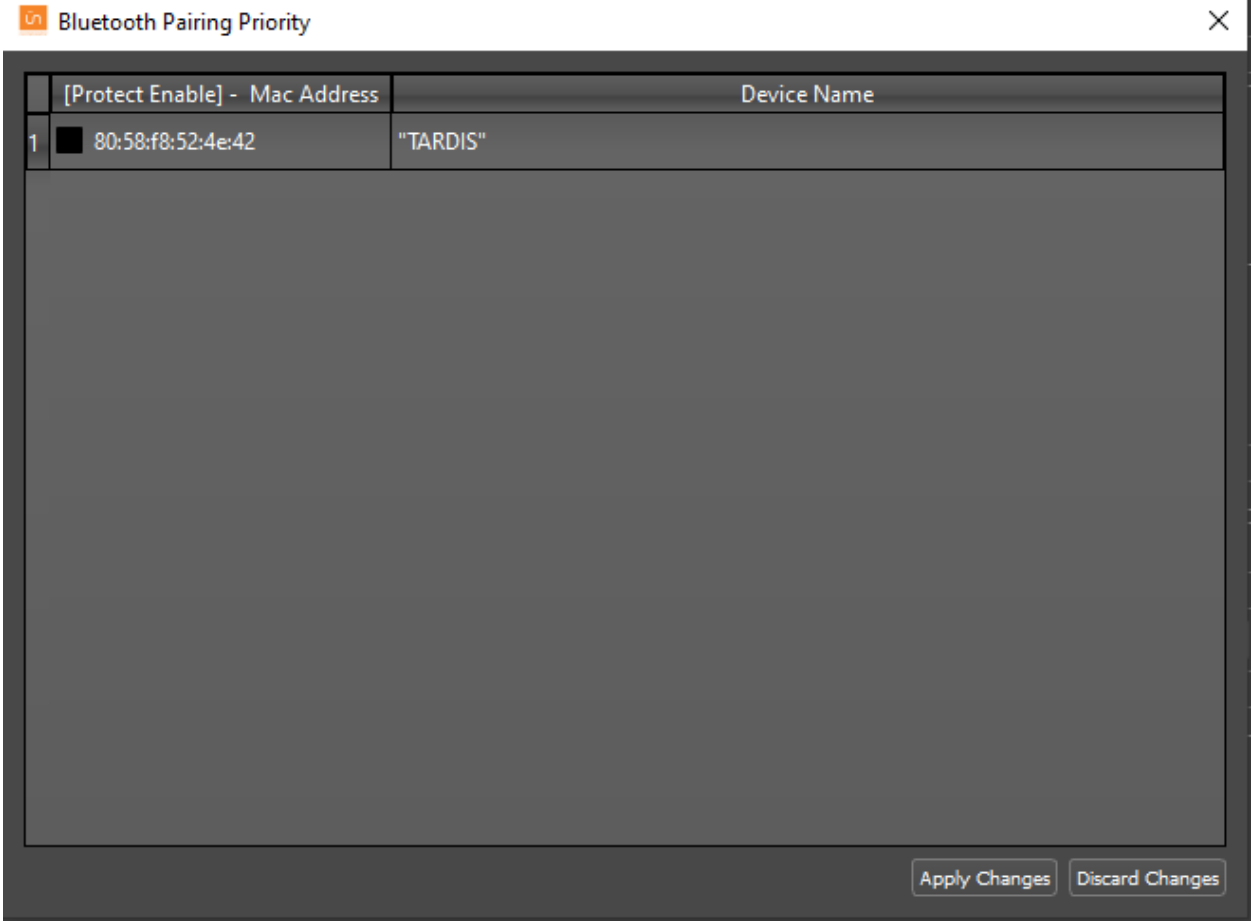

This allows the user to identify devices which have paired to the BT2A and establish priority devices with the device. A priority paired device is one that will be retained in the BT2A's pairing list and not dropped should the paired devices exceed the pairing list capacity; the oldest paired device that are not priority will be removed first.

Select Pairing Priority and select the checkbox for those devices that priority pairing is desired. After selecting devices, either select Apply Changes to configure the BT2A, or select Discard Changes to leave the Pairing Priority selection window without saving he changes.

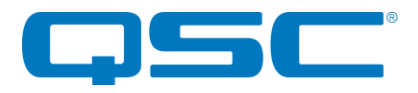

# Updating Firmware

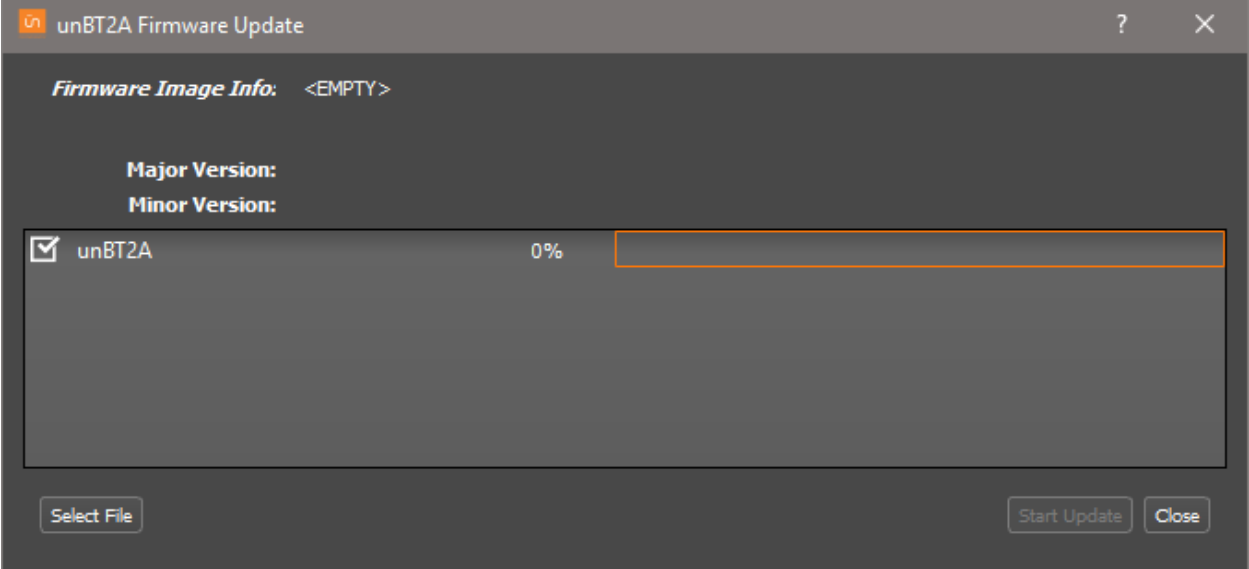

The plug-in also includes a firmware update feature. Firmware is available for download on the **QSC** [website.](https://www.qsc.com/resources/software-and-firmware/unify-control-panel/) Use the "Select File" to locate the BT2A firmware file and then click "Start Update". A typical update takes about 30 seconds.